## **Anleitung für den Einstieg ins Portal Tirol und für das Versenden von E-Mails**

- 1. Öffne Google Chrome, Internetexplorer **oder** Microsoft Edge.
- 2. Suche nach **Portal Tirol**.

portal.tirol.gv.at ▼

## ► Portal Tirol

Portal Tirol - Ein Dienst des Landes Tirol. Du hast diese Seite oft aufgerufen. Letzter Besuch: 24.11.19

## Portal Tirol - Zugang zu den ...

Portal Tirol - Ein Dienst des Landes Tirol

## Formulare des Landes Tirol

[1] Formulare - Ein Dienst des Landes Tirol.

Weitere Ergebnisse von tirol.gv.at »

3. Logge dich mit deinem **Benutzernamen** und deinem **Passwort** ein! (Deinen Benutzernamen und dein Passwort hierfür ist dasselbe, das du beim Einloggen in die Schulcomputer verwendest!)

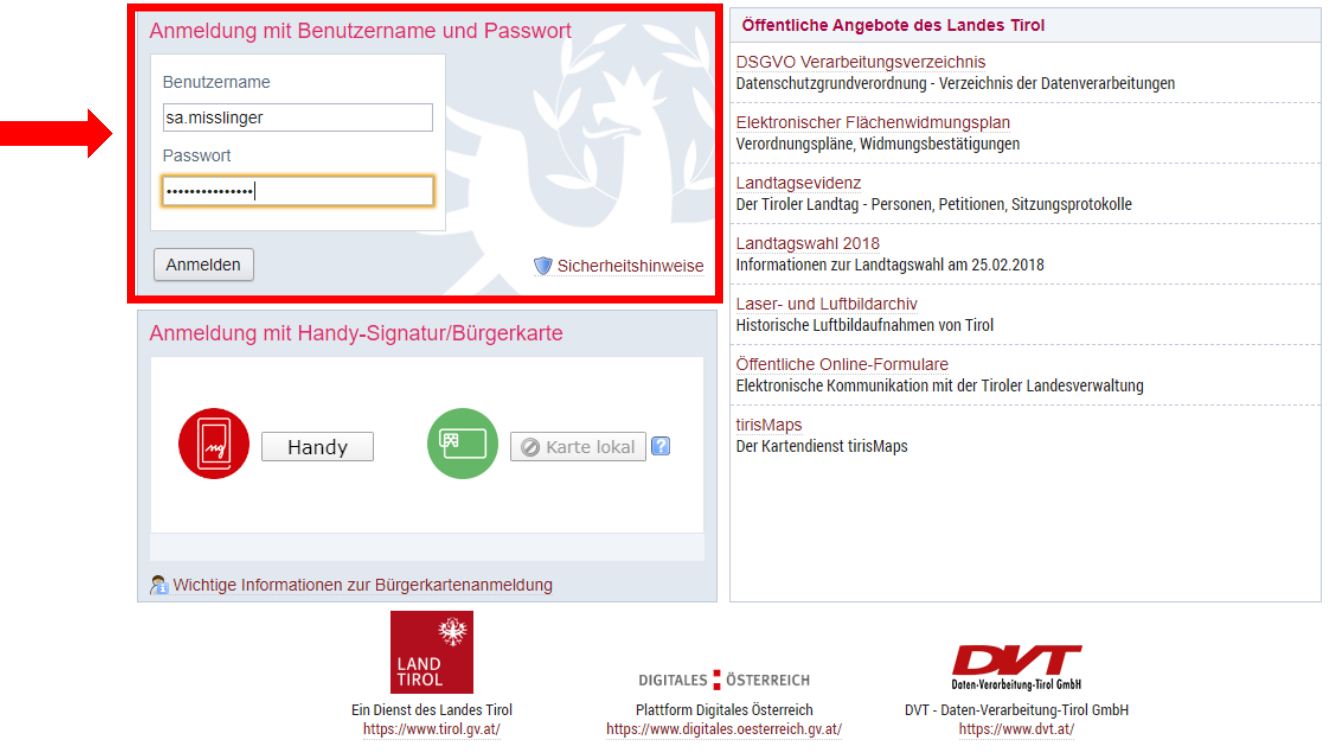

4. Suche nun nach folgendem **Button**:

5. Wenn du auf ihn klickst, kommst du in dein **Mailprogramm**. Schau bitte **JEDEN Tag** nach, ob du eine Mail von deinem Klassenvorstand, einer Lehrperson oder der Direktorin bekommen

**TSNmail TSNmail** 

hast! **Zeig diese bitte auf jeden Fall deinen Eltern!**

- 6. Wenn du Fragen zu Teams oder zu Arbeitsaufträgen hast, dann schreib den Lehrern über **TSNmail eine E-Mail.**
- 7. Wenn du eine E-**Mail** schreiben möchtest, dann funktioniert das so:

8. Klicke in TSNmail auf **Neue Nachricht!**

an an India.<br>Tagairtí

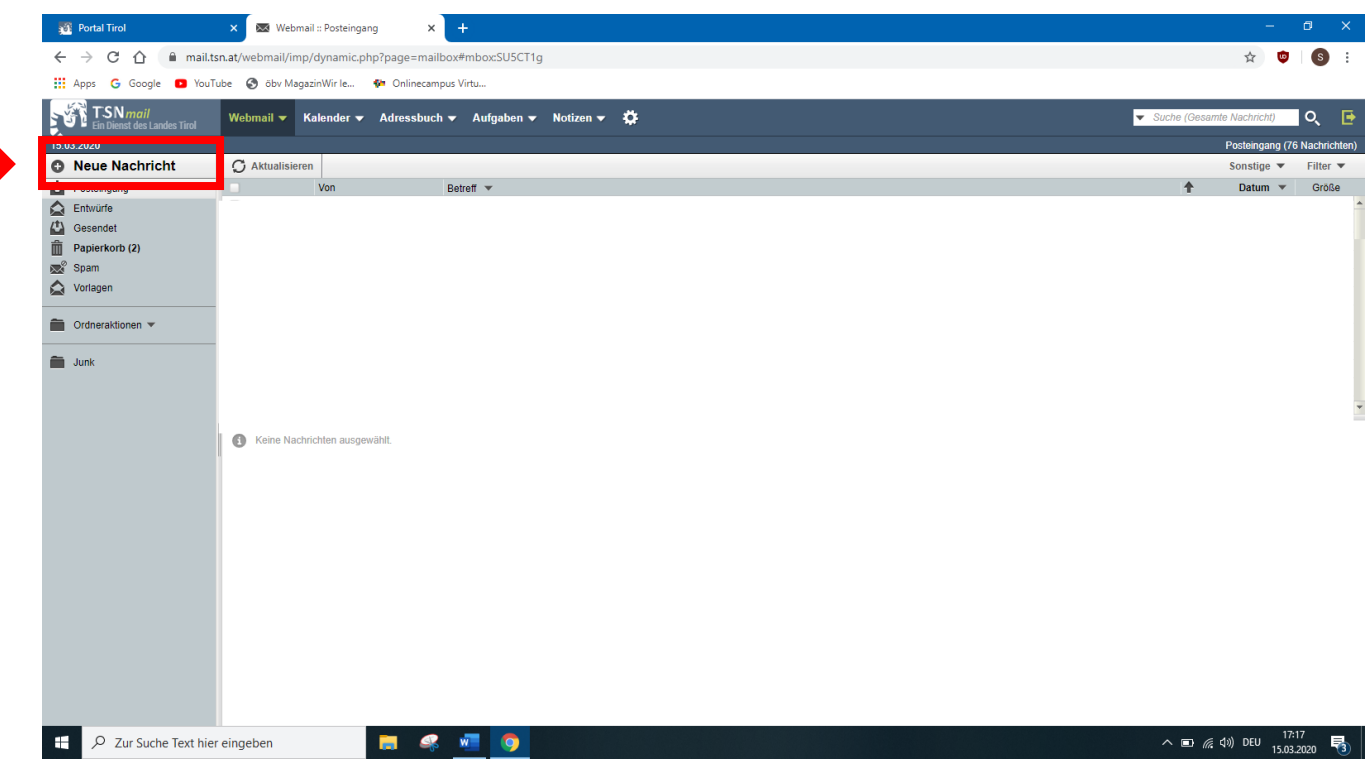

9. Es öffnet sich folgendes Feld, wenn du in der Zeile "An" den Nachnamen der Lehrperson schreibst, kannst du die richtige Person im Feld, das sich selbstständig öffnet, auswählen.

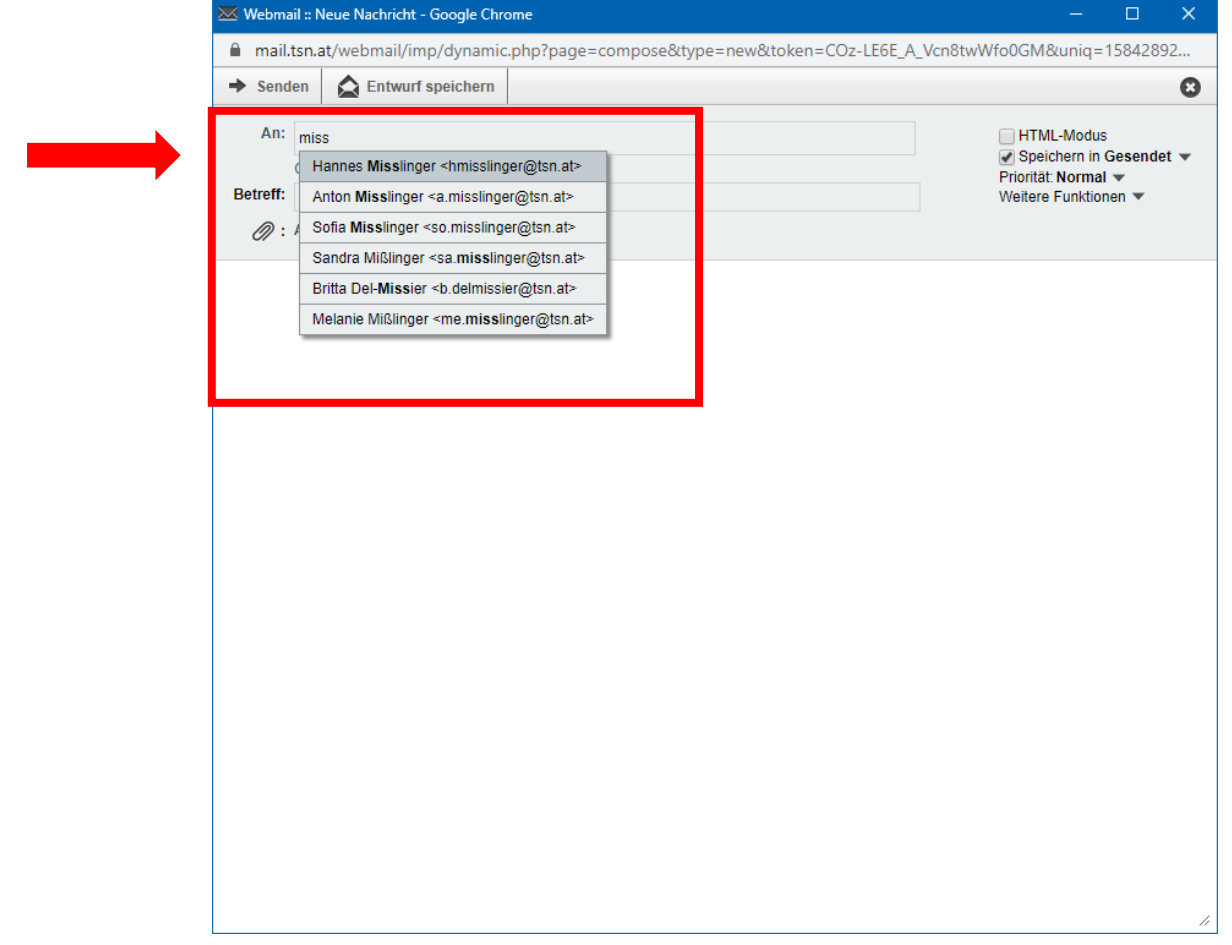

10. Wähle einen **Betreff** für deine E-Mail (z.B. Frage zu Arbeitsanweisung…)!

11. Schreibe ins **Textfeld** deine Nachricht und klicke links oben auf **Senden**!

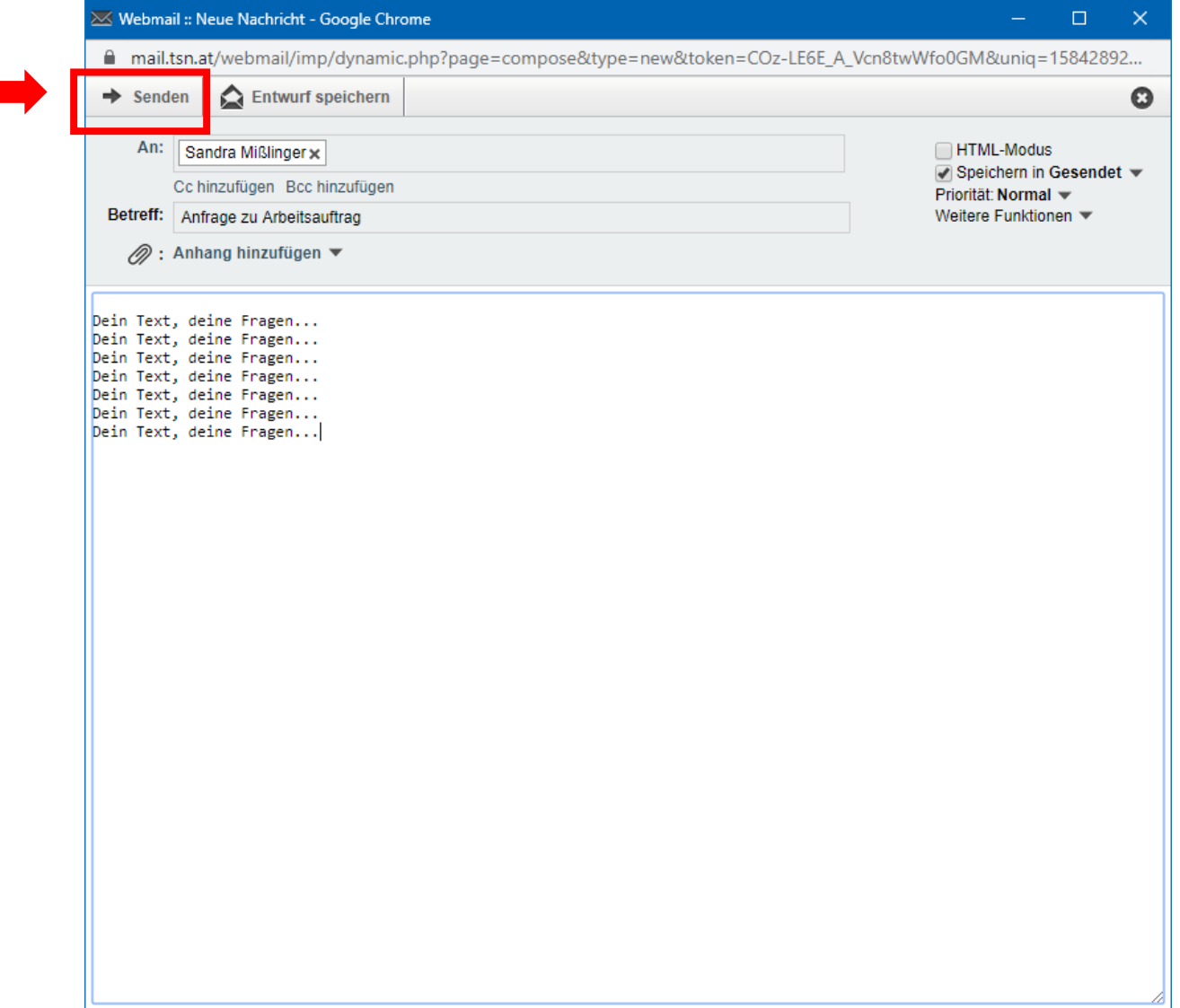